# **Практическая работа 6**

### **«MS Excel. Фильтрация (выборка) данных из списка»**

#### **Выполнив задания этой темы, вы научитесь:**

- Выполнять операции по фильтрации данных по определенному условию;
- Различать операции по сортировке и фильтрации.

**Фильтрация (выборка) данных** в таблице позволяет отображать только те строки, содержимое ячеек которых отвечает заданному условию или нескольким условиям. В отличие от сортировки данные при фильтрации не переупорядочиваются, а лишь скрываются те записи, которые не отвечают заданным критериям выборки. Фильтрация данных может выполняться двумя способами: **с помощью автофильтра или** 

#### **расширенного фильтра.**

Для использования автофильтра нужно:

- установить курсор внутри таблицы;
- выбрать команду **Данные - Фильтр - Автофильтр;**
- раскрыть список столбца, по которому будет производиться выборка;
- выбрать значение или условие и задать критерий выборки в диалоговом окне **Пользовательский автофильтр.**

Для восстановления всех строк исходной таблицы нужно выбрать строку все в раскрывающемся списке фильтра или выбрать команду **Данные - Фильтр - Отобразить все.**

Для отмены режима фильтрации нужно установить курсор внутри таблицы и повторно выбрать команду меню**Данные - Фильтр - Автофильтр (снять флажок).**

Расширенный фильтр позволяет формировать множественные критерии выборки и осуществлять более сложную фильтрацию данных электронной таблицы с заданием набора условий отбора по нескольким столбцам. Фильтрация записей с использованием расширенного фильтра выполняется с помощью команды меню **Данные - Фильтр - Расширенный фильтр.**

## **Задание.**

Создайте таблицу в соответствие с образцом, приведенным на рисунке. Сохраните ее под именем Sort.xls.

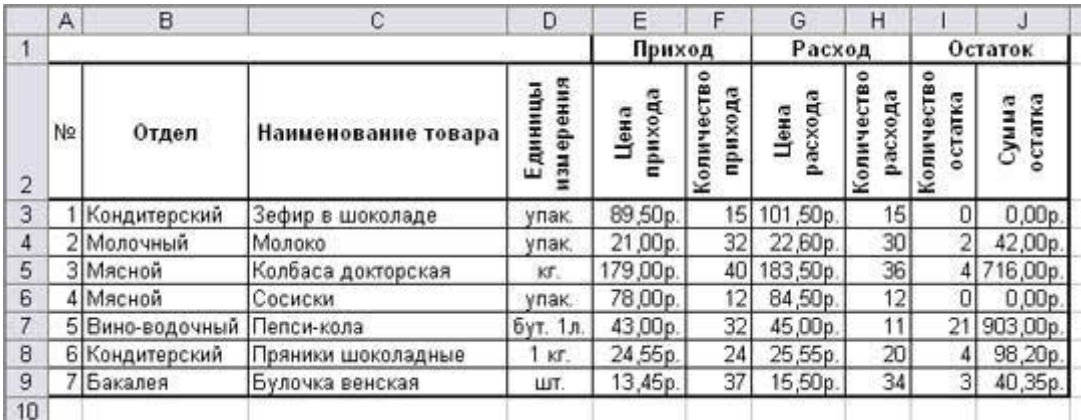

## *Технология выполнения задания:*

- 1. Откройте документ Sort.xls
- 2. Установите курсор-рамку внутри таблицы данных.
- 3. Выполните команду меню **Данные - Сортировка.**
- 4. Выберите первый ключ сортировки "По возрастанию" (Все отделы в таблице расположатся по алфавиту).

Вспомним,что нам ежедневно нужно распечатывать список товаров, оставшихся в магазине (имеющих ненулвой остаток), но для этого сначала нужно получить такой список, т.е. отфильтровать данные.

- 5. Установите курсор-рамку внутри таблицы данных.
- 6. Выполните команду меню **Данные - Фильтр**
- 7. Снимите выделение в таблицы.

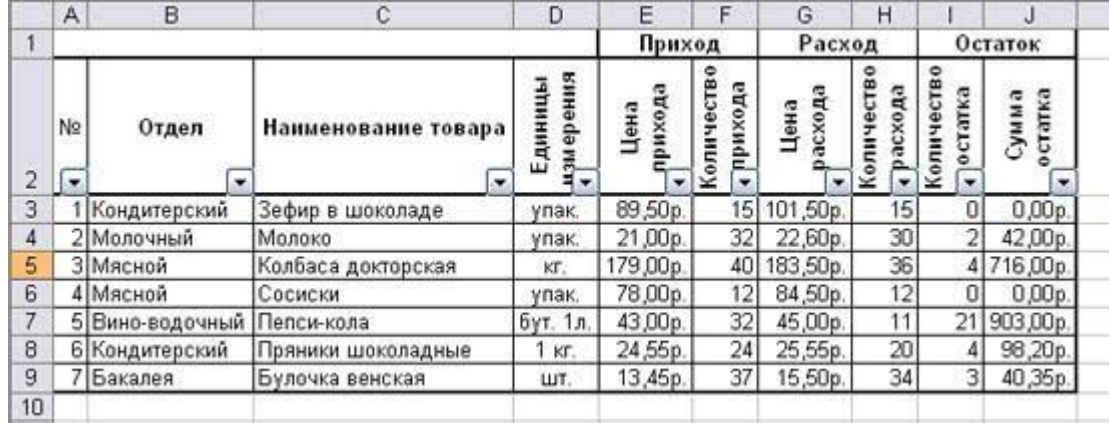

- 5. У каждой ячейки заголовка таблицы появилась кнопка "Стрелка вниз", она не выводится на печать, позволяющая задать критерий фильтра. Мы хотим оставить все записи с ненулевым остатком.
- 8. Щелкните по кнопке со стрелкой, появившейся в столбце **Количество остатка**. Раскроется список, по которому будет производиться выборка. Выберите

строку **Условие.** Задайте условие: > 0. Нажмите **ОК**. Данные в таблице будут отфильтрованы.

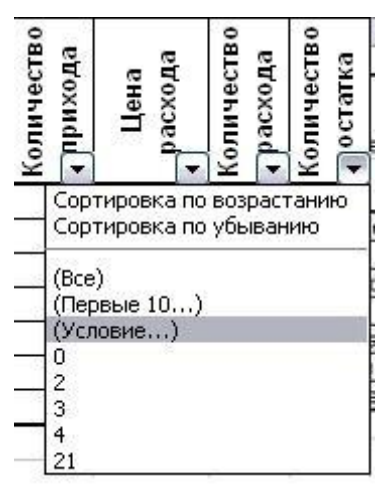

- 9. Вместо полного списка товаров, мы получим список проданных на сегодняшний день товаров.
- 10. Фильтр можно усилить. Если дополнительно выбрать какой-нибудь отдел, то можно получить список неподанных товаров по отделу.
- 11. Для того, чтобы снова увидеть перечень всех непроданных товаров по всем отделам, нужно в списке "Отдел" выбрать критерий "Все".
- 12. Чтобы не запутаться в своих отчетах, вставьте дату, которая будет автоматически меняться в соответствии с системным временем компьютера **Формулы – Вставить функцию - Дата и время - Сегодня**.

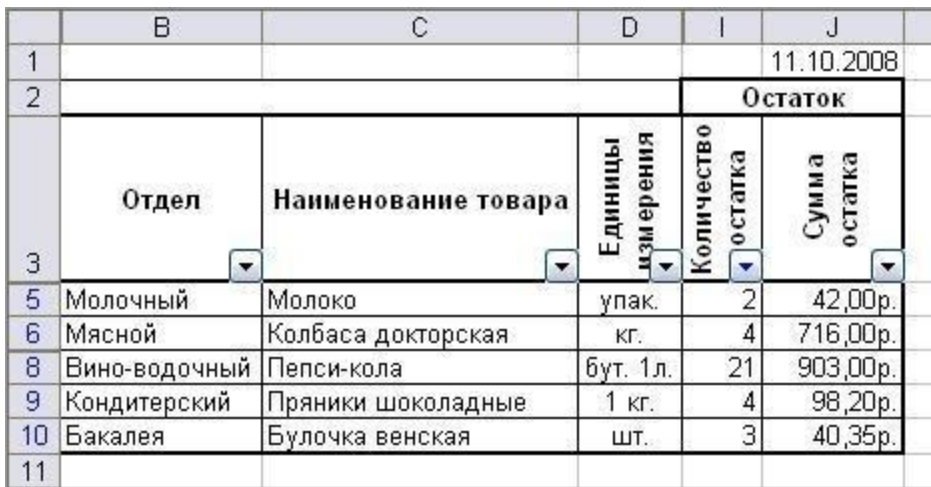

13. Восстановите исходный вариант таблицы и отмените режим фильтрации. Для этого щелкните по кнопке со стрелкой и в раскрывшемся списке выберите строку Все, либо выполните команду **Данные - Фильтр - Отобразить все.**